**ALIM – Archivio della Latinità Italiana del Medioevo (secoli XI-XV): strumenti per la ricerca lessicologica e critico-testuale. Programma di ricerca scientifica di rilevante interesse nazionale** 

### **NORME PER L'ACQUISIZIONE, LA CORREZIONE, LA CODIFICA E L'IMMISSIONE DEI TESTI** [Versione 1.0 – Maggio 2006] **[Versione 1.1 – Dicembre 2006]**

#### CONTENUTI:

- **0. Avvertenza.**
- **1. Acquisizione del testo su supporto elettronico.**
- **2. Correzione ed allestimento del file in formato \*.doc.**
- **3. Preparazione della scheda bio-bibliografica.**
- **4. Codifica html del testo.**
- **5. Immissione nella base dati ALIM.**

## **0. Avvertenza.**

Le seguenti «Norme» sono il risultato di un'esperienza di ricerca decennale nell'ambito del progetto ALIM. Esse rappresentano una sintesi di tutte le indicazioni normative date sinora e delle diverse discussioni nate tra i gruppi di ricerca intorno a singoli aspetti del progetto: alcune regole superate sono state cancellate, quelle rimaste si è cercato di armonizzarle fra loro, altre norme sono state aggiunte ex novo in base all'esperienza sin qui maturata. Il risultato di questo lavoro è, pertanto, da ritenersi perfettibile. Ogni collaboratore del programma ALIM potrà utilmente far pervenire le proprie osservazioni o proposte di integrazione a **edoardo.ferrarini@univr.it**, oppure a **stefano.minozzi@lettere.univr.it**.

La presente versione 1.1 delle «Norme» (dicembre 2006), rivista sulla base di una prima serie di osservazioni ed emendamenti da parte delle singole Unità di ricerca, è da osservarsi scrupolosamente sia nella verifica dei testi già inseriti sul sito web, sia nell'allestimento di nuovi testi, almeno fino a nuova e diversa comunicazione. Le novità maggiormente rilevanti rispetto al testo della prima versione (maggio 2006) sono evidenziate mediante sottolineatura.

# **1. Acquisizione del testo su supporto elettronico.**

**1.1 Uso dello scanner o della tastiera.** Acquisire il testo dell'edizione di riferimento mediante scansione (risoluzione consigliata per il successivo riconoscimento ottico dei caratteri: 300 dpi), oppure digitazione tramite tastiera nei casi in cui l'OCR non riesca a dare risultati soddisfacenti e la successiva correzione a mano risulti troppo gravosa.

**1.1.1 Archiviazione delle immagini.** Le immagini digitalizzate di ciascuna opera devono essere salvate in apposita cartella, con nomi (file names) che contengano almeno il numero progressivo della pagina dell'edizione a stampa (si raccomanda una numerazione non soggetta ad equivoci per la macchina: 0001, 0002, 0003, ecc.). Le immagini così acquisite e conservate devono essere riversate periodicamente su CD-Rom (o altro analogo supporto), e, a richiesta, messe a disposizione del Coordinatore e/o delle singole Unità di ricerca.

**1.2 Acquisizione del solo testo critico.** Acquisire esclusivamente il testo latino, escludendo intestazioni, titoli correnti, apparati critici ed esegetici, note al testo e introduzioni.

**1.3 Registrazione in formato \*.doc.** Una volta utilizzato un programma di riconoscimento ottico dei caratteri sulle immagini rese dallo scanner, salvare i risultati in formato \*.doc. L'OCR può essere di solito impostato per ottenere automaticamente che nel file di testo:

**1.3.1** sia mantenuta la suddivisione del testo in pagine, secondo la presentazione dell'edizione di riferimento;

**1.3.2** sia mantenuta la suddivisione delle pagine in righe, secondo la presentazione dell'edizione di riferimento.

# **2. Correzione ed allestimento del file in formato \*.doc.**

**2.1 Interventi di correzione sul testo.** Procedere con attenzione al controllo del testo elettronico mediante costante confronto con l'edizione di riferimento. A differenza degli errori di lettura isolati dell'OCR, quelli ricorrenti possono essere corretti con procedura automatica (ad es. mediante il comando TROVA / SOSTITUISCI di MsWord), prima di iniziare il lavoro di rilettura del testo. Alcune situazioni tipiche, a titolo puramente esemplificativo, sono riportate nella tabella seguente.

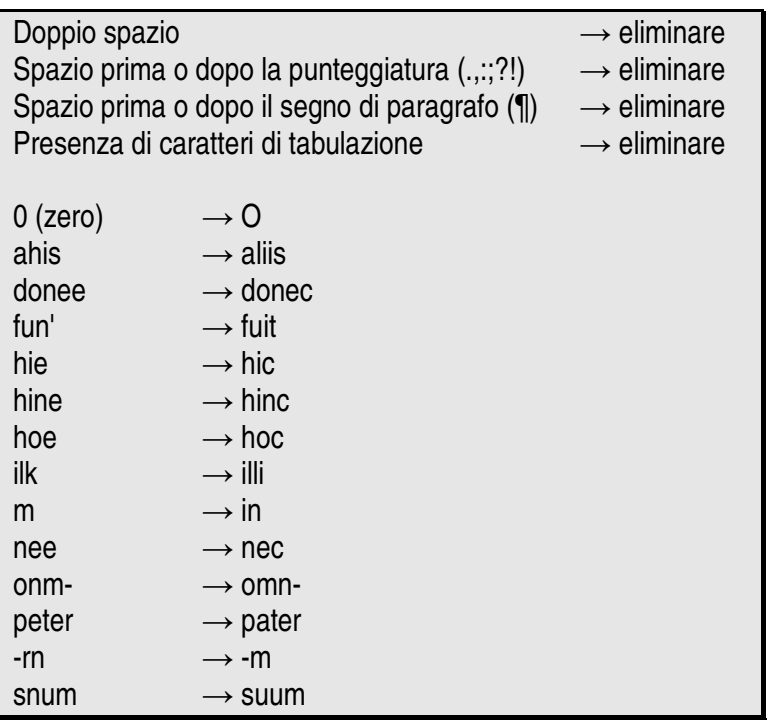

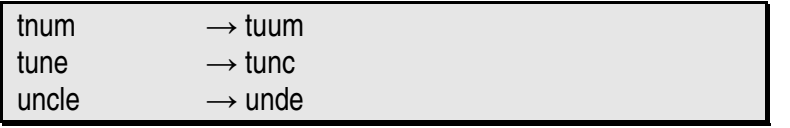

**2.2 Divisioni strutturali del testo.** Vengano mantenuti tutti gli indicatori delle divisioni del testo, così come stabiliti dagli editori (libro, capitolo, paragrafo, ecc.); essi saranno espressi, per lo più, mediante precise convenzioni tipografiche da trattare come precisato in 2.3. Inoltre, si avrà cura di:

**2.2.1** mantenere la divisione in pagine e la progressione dei numeri di pagina, seguendo questo criterio: una riga vuota dopo l'ultima riga della p. precedente; alla riga successiva «p. (minuscolo), spazio e numero della p. successiva»; altra riga vuota; inizio della p. successiva.

(ultima riga della pagina precedente, ad es. p. 10) (spazio) p. 11 (spazio) (prima riga della pagina successiva, nel caso p. 11)

… habitationem facientes, eam ab Alexandro papa Alexandriam

p. 4

vocaverunt. Alii Civitatem Novam, Papienses vero Paleam …

**2.2.2** togliere le sillabazioni ed unire la parola spezzata da un 'a capo' alla riga precedente (anche alla pagina precedente, ove necessario).

> **2.2.2.1 Eccezione.** Quando una parola è sillabata alla fine di una riga e nella successiva riga appare solo la seconda parte della parola sillabata (quindi il resto della riga a stampa è vuoto), la parola si registra tutta nella riga in cui essa termina. È importante, infatti, mantenere il numero complessivo delle righe di ogni pagina.

**2.2.3** ignorare semplicemente le pagine pari o quelle dispari, nel caso in cui il testo latino proceda con una traduzione in lingua moderna a fronte (generalmente sulle pagine dispari).

**2.2.4** nel caso di opere in prosa, non è necessario riprodurre la numerazione progressiva delle righe dell'edizione-fonte; per conservare la numerazione dei versi, invece, generalmente secondo i multipli di cinque, è consigliabile utilizzare lo strumento «Numeri di riga» di MsWord (raggiungibile da «File – Imposta pagina – Layout»).

**2.3 Convenzioni tipografiche dell'edizione di riferimento.** Si mantengano, nella misura maggiore possibile, tutti i segni tipografici che, nella volontà dell'editore, sono portatori di significato al fine dell'interpretazione corretta del testo. In particolare, con le strategie consentite dal programma di videoscrittura, si mantengano:

**2.3.1** l'alternanza di lettere minuscole e maiuscole, la presenza di corpi di carattere diversi, l'uso dei

formati corsivo e grassetto.

**2.3.1.1 Eccezione.** Lo spaziato, che ostacolerebbe le ricerche del motore, va tradotto con un corsivo ed il maiuscoletto, che non esiste in HTML, va tradotto con il maiuscolo.

**2.3.2** le consuetudini di ogni editore relativamente a citazioni, discorsi diretti, esempi introdotti dall'autore nel testo (caporali, virgolette doppie alte, virgolette doppie basse, asterischi, corsivi, ecc.).

**2.3.3** le consuetudini proprie di ciascun editore per quanto attiene l'uso dei segni critici (<>, [ ], ecc.).

**2.4 Correzione di refusi.** È possibile e consigliato intervenire anche correggendo eventuali errori di stampa presenti nell'edizione-fonte, laddove sulla natura degli stessi non vi sia alcun ragionevole dubbio (ad es. una sequenza di tre consonanti uguali). Si prenda sempre nota del numero e del tipo di interventi effettuati sul testo, al fine della redazione della scheda bio-bibliografica.

# **3. Preparazione della scheda bio-bibliografica.**

**3.1 Criteri di redazione della scheda biografica e filologica.** Ogni testo preparato per il sito web dovrà essere accompagnato da una scheda, compilata in un qualsiasi formato di testo, da cui saranno copiate e incollate (come spiegato nella sezione 5) le informazioni richieste all'atto del caricamento del testo. Nella scheda dovranno essere indicati:

**3.1.1** il nome dell'autore (e, se conosciute, le sue date di nascita, morte o di operosità), in latino, al nominativo (es.: Bene Florentinus).

**3.1.2** il titolo dell'opera (e, se conosciuta, la data di composizione), in latino, nella forma presentata dall'edizione-fonte (es.: Candelabrum, Carmina, De paenitentia regum, Cur Deus homo, Liber in honore…).

**3.1.3** l'edizione critica di riferimento (indicata secondo le norme redazionali date in 3.4).

**3.1.4** il numero delle parole totali contenute nel file \*.doc (ricavabile con lo strumento CONTEGGIO PAROLE di MsWord).

**3.1.5** il numero dei caratteri (spazi esclusi) contenuti nel file \*.doc (sempre ricavabile con lo strumento CONTEGGIO PAROLE di MsWord).

**3.1.6** tutte le osservazioni relative all'uso di formati, citazioni e segni critici (per cui cfr. 2.3). Il significato che l'uso di una determinata convenzione tipografica riceve all'interno di quella precisa edizione (sovente il medesimo segno critico, infatti, significa cose diverse in edizioni diverse) dovrà essere indicato in lingua italiana; nel caso di dubbi, consultare attentamente l'introduzione al testo a stampa.

**3.1.7** le correzioni apportate dal redattore ALIM all'edizione-fonte (per cui cfr. 2.4).

**3.1.8** il nome dell'operatore che ha realizzato il testo elettronico e la scheda bio-bibliografica, espresso con la sigla delle iniziali (es.: GM).

#### **3.2 Struttura sintetica della scheda.**

1) Autore (data di nascita - data di morte) (data di operosità) 2) Titolo dell'opera (data dell'opera)

3) Riferimento bibliografico dell'edizione-fonte

- 4) Parole: numero
- 5) Caratteri (spazi esclusi): numero
- 6) Note relative agli usi dell'editore
- 7) Correzioni apportate all'ed. di riferimento
- 8) Sigla del redattore

#### **3.3 Esempi di schede bio-bibliografiche.**

Autore: Salimbene de Adam Titolo: Cronica Edizione: ed. G. Scalia, Corpus Christianorum. Continuatio Mediaevalis CXXV-CXXV A, Turnhout 1998-1999 Parole: 277119 Caratteri (spazi esclusi): 1582268 Note: Il testo di questa edizione ripropone quello pubblicato nella collana Scrittori d'Italia 232-233, Bari 1966; la numerazione delle pagine e delle righe è ugualmente mantenuta nella nuova edizione. Correzioni al testo: p. 247, riga 18: bastardos] basstardos ed. p. 547, riga 1: dominarum.] dominarum ed. p. 605, riga 6: Corin.,] Corrin., ed. p. 750, riga 15: Tusci] Tussci ed. EF Titolo: Carmen ex S. Salvatore Telesino (1142-1154) Edizione: ed. D. Frioli, «Una poesia da S. Salvatore di Telese al tempo di Ruggero II», Studi medievali 21 (1980), pp. 855-859 Parole: 297 Caratteri (spazi esclusi): 1740 Note: Attribuibile ad un Johannes, copista del manoscritto SC MS 74 della Biblioteca Gambalunga di Rimini. < > : includono le integrazioni congetturali dell'editore. (?) : segnala le parole la cui lettura è incerta. GM Autore: Albericus Casinensis

Titolo: Flores rhetorici (seconda metà dell'XI secolo) Edizione: «Alberici Casinensis Flores rhetorici», ed. D. M. Inguanez E H. M. Willard, Montecassino 1938 (Miscellanea cassinese 14) Parole: 6239 Caratteri (spazi esclusi): 37766 Note: [] : includono le integrazioni congetturali degli editori. Correzioni al testo: IV,1 (p. 41): perspicaci] perspipaci ed. V,1 (p. 42): omnino] omnimo ed. SZ

#### **3.4 Norme essenziali per le citazioni bibliografiche nelle schede (esempi).**

ed. G. Scalia, Corpus Christianorum. Continuatio Mediaevalis CXXV-CXXV A, Turnhout 1998-1999 OPPURE:

«Johannis Scribae Carmen S. Salvatoris», ed. D. Frioli, Monumenta Italiae Inferioris Historica. Poetae Latini III, Turnhout 1997, pp. 53-86

OPPURE:

ed. D. Frioli, «Una poesia da S. Salvatore di Telese al tempo di Ruggero II», Milano 1997 (Miscellanea milanese 14)

OPPURE:

ed. D. Frioli, «Una poesia da S. Salvatore di Telese al tempo di Ruggero II», Studi medievali 21 (1980), pp. 855-859

OPPURE:

ed. D. Frioli, «Una poesia da S. Salvatore di Telese al tempo di Ruggero II», in «Studi in onore di Mario Rossi», cur. C. Tizio e T. Caio, vol. 1, Milano 1999, pp. 35-67 (indicare le pagine, in ogni caso, relative all'intera estensione del contributo; quelle che contengono il testo appariranno, infatti, nell'edizione elettronica)

# **4. Codifica html del testo.**

**4.1 Regola generale.** Le pagine HTML dell'archivio digitale ALIM devono riprodurre, con la massima fedeltà possibile, l'aspetto della pagina a stampa dell'edizione critica di riferimento della singola opera presente nell'archivio. Per ottenere questo effetto, ci si potrà servire, all'occorrenza, di speciali marcatori, applicati a particolari porzioni del testo, o di entità sostitutive di speciali caratteri a stampa, come indicato in questa sezione. Potrebbero verificarsi, nonostante tutto, per alcuni testi problemi specifici di codifica, non contemplati nelle presenti «Norme»: in questa situazione ogni redattore è autorizzato ad applicare strategie di codifica che vadano nella direzione sopra enunciata. Sarà sempre possibile, in tutti i casi, riservare un grado maggiore di fedeltà nei dettagli al file \*.doc della trascrizione, liberamente scaricabile dal sito.

**4.2 Uso dei marcatori.** In presenza di corsivi o grassetti, di parole sottolineate, di lettere e numeri in apice o pedice si useranno i corrispondenti marcatori HTML, che vanno sempre racchiusi tra parentesi quadre e divisi da uno spazio rispetto alla parola o alle parole che incorniciano (es.: [<I>] dei gratia [</I>] e non [<I>]dei gratia[</I>]), per non intralciare le ricerche del motore che non riconoscerebbe come parole intere quelle non separate dai marcatori mediante spazi. Per l'applicazione uniforme di detti marcatori non è consigliabile servirsi della conversione automatica da MsWord al formato HTML; meglio impiegare particolari strumenti, denominati «Macro», che permettono di elaborare il testo con maggiore precisione e sicurezza (per chiarimenti sul loro utilizzo e per qualsiasi altro dubbio riguardo la codifica HTML, scrivere agli indirizzi di posta elettronica riportati al punto 0.).

#### **4.2.1 Elenco dei marcatori utilizzabili.**

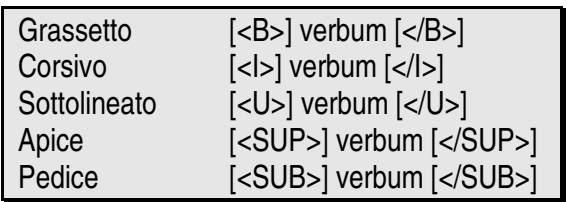

**4.3 Uso delle entità.** In presenza di caratteri a stampa non reperibili sulla tastiera (e, dunque, presumibilmente introdotti nel file \*.doc mediante lo strumento INSERISCI-SIMBOLO di MsWord) e, più in generale, in presenza di caratteri che non venissero visualizzati correttamente dopo l'inserimento del testo nel sito web, si procederà alla sostituzione degli stessi con le corrispondenti entità HTML riportate qui sotto, introdotte nel testo senza parentesi quadre (e ricordando che il punto e virgola finale è parte integrante del codice). Mettiamo di dover rappresentare una 'e caudata' in fine di parola:

perennis vitę gaudia → sostituire con il codice corrispondente in tabella → perennis vitę gaudia

## **4.3.1 Elenco delle entità utilizzabili.**

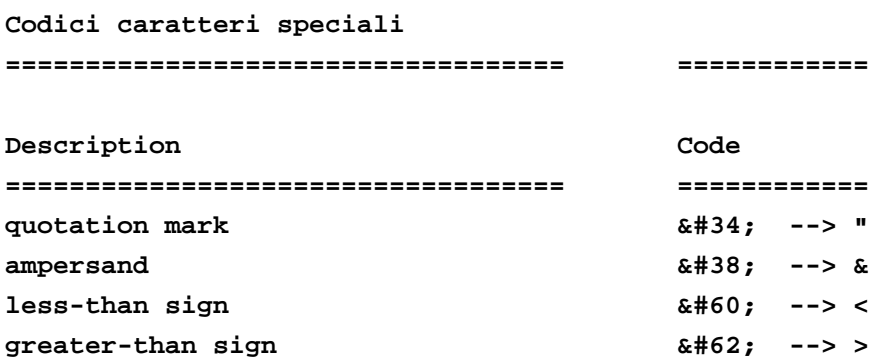

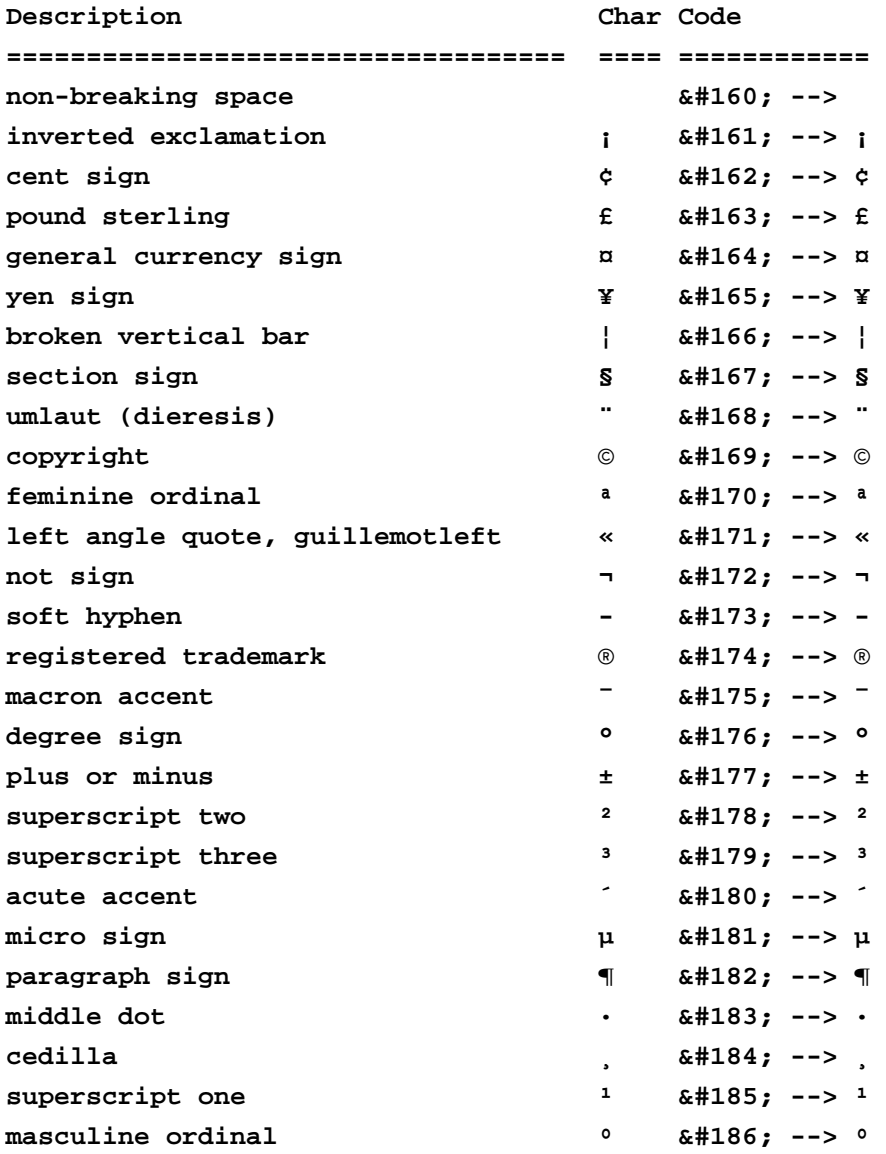

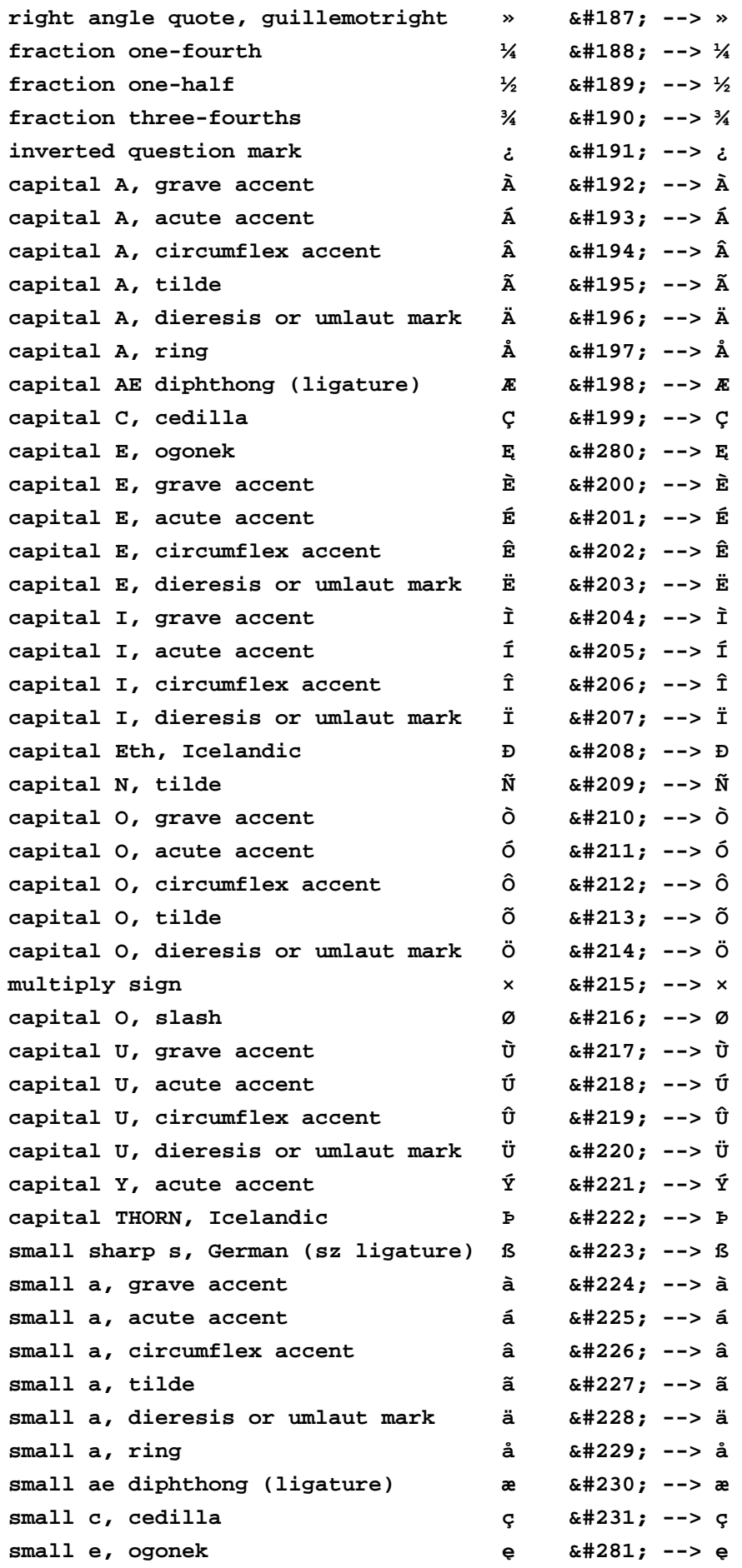

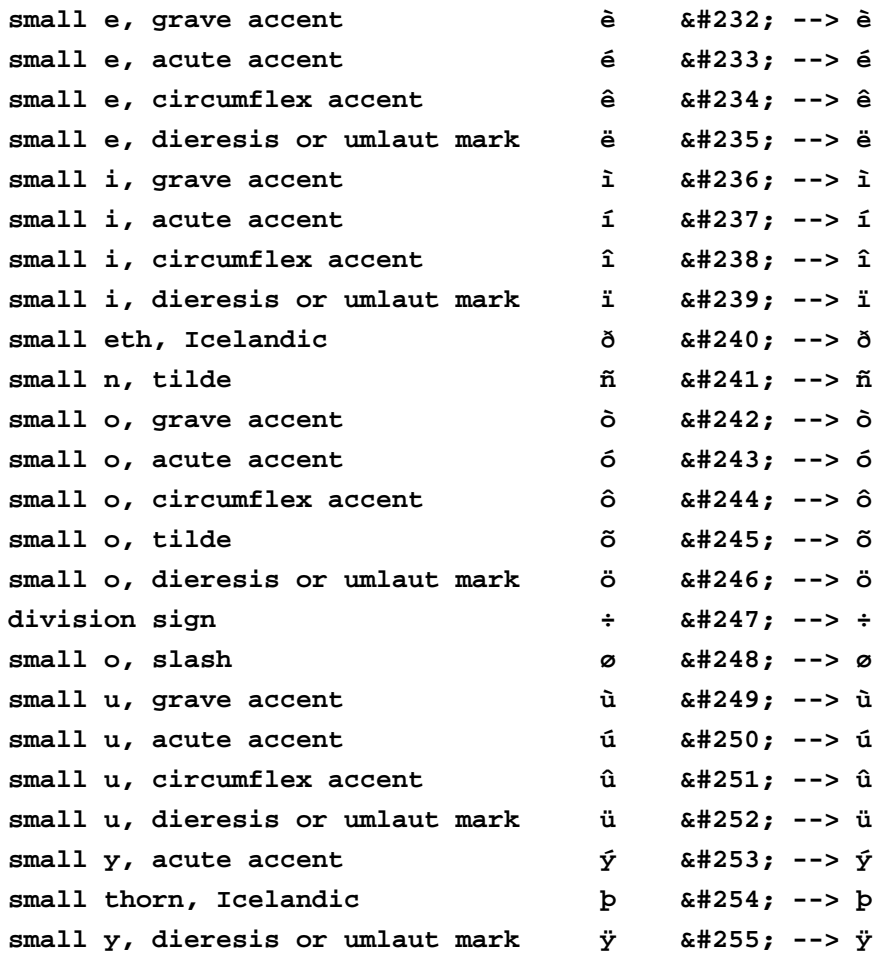

## **5. Immissione nella base dati ALIM.**

**5.1 Procedura di autenticazione.** Per poter inserire dati nell'archivio ALIM è necessario, anzitutto, autenticarsi. Per farlo, basterà cliccare sul pulsante LOGIN che si trova nella home page ed inserire nei campi appropriati USERNAME e PASSWORD (rispettando maiuscole e minuscole).

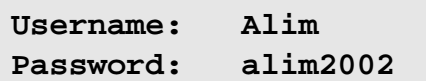

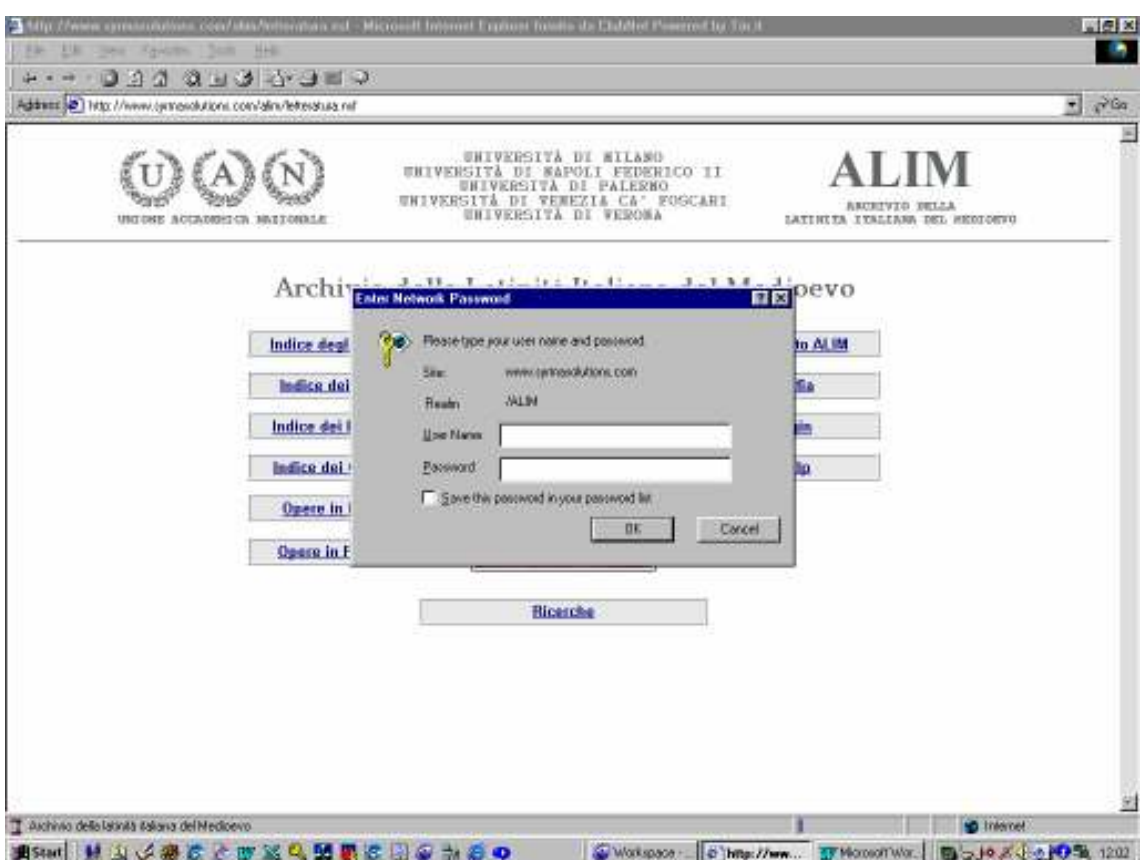

**5.2 Inserimento di un nuovo volume ( =opera).** Una volta autenticati, cliccare su uno degli indici (per autore, per titolo, per periodo, per genere). Apparirà in alto il pulsante NUOVO VOLUME (che non è visibile al normale navigatore del sito). Cliccare sul pulsante NUOVO VOLUME e compilare il modulo elettronico che appare, copiando ed incollando i dati del volume ( =opera) dalla scheda bio-bibliografica precedentemente allestita (cfr. sezione 3).

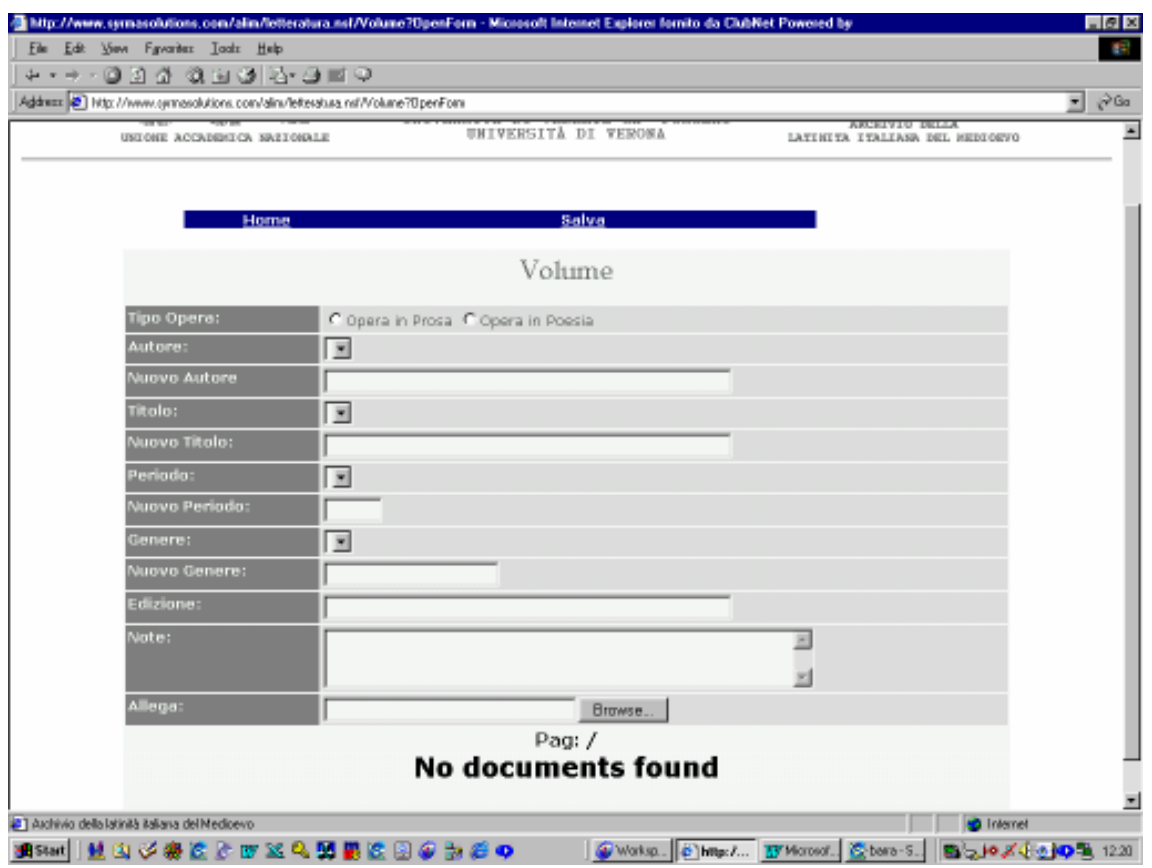

**5.2.1** Definire se trattasi di opera in prosa o in versi.

**5.2.2** Selezionare l'autore dalla lista degli autori presenti nell'archivio (menù a tendina) o, se non fosse presente nella lista, compilare il campo NUOVO AUTORE (cfr. 3.1.1, ma senza date). Se l'opera fosse anonima, lasciare il campo vuoto.

**5.2.3** Selezionare il titolo dell'opera dalla lista dei titoli presenti nell'archivio (menù a tendina) o, se non fosse presente nella lista, compilare il campo NUOVO TITOLO (cfr. 3.1.2, ma senza date).

**5.2.4** Selezionare il periodo dalla lista dei periodi presenti nell'archivio (menù a tendina), in base alle notizie registrate nella scheda bio-bibliografica sull'autore (date di nascita, di morte o di operosità) o sulla data di composizione dell'opera. Se il periodo non fosse presente nella lista, non compilare il campo NUOVO PERIODO, ma consultare la Redazione centrale (cfr. sezione 0).

**5.2.5** Selezionare il genere letterario dalla lista dei generi presenti nell'archivio (menù a tendina). Se non fosse presente nella lista, non compilare il campo NUOVO GENERE, ma consultare la Redazione centrale (cfr. sezione 0).

**5.2.6** Indicare il riferimento bibliografico dell'edizione-fonte seguendo le norme date (cfr. 3.4 e 3.3 per alcuni esempi).

**5.2.7** Incollare nel campo NOTE tutte le informazioni residue presenti nella scheda bio-bibliografica, da 3.1.4 a 3.1.8, ossia, nell'ordine: il numero totale di parole della trascrizione elettronica, il numero totale dei caratteri (spazi esclusi), le note relative agli usi dell'editore, l'elenco delle correzioni apportate all'edizione di riferimento, la sigla del redattore (esempi in 3.3).

**5.2.7.1 Avvertenza.** Anche per il contenuto del campo NOTE valgono tutte le indicazioni sulla codifica HTML date nella sezione 4; potrebbe imporsi come necessario, infatti, anche in questo caso l'uso di alcuni marcatori od entità HTML onde evitare visualizzazioni scorrette delle informazioni.

**5.3 Caricamento dell'allegato \*.doc.** Allegare il documento che contiene la trascrizione elettronica dell'opera in questione in formato \*.doc (oppure, se lo richiede l'estensione, in più files \*.doc compressi in un unico archivio \*.zip). Cliccare sul pulsante BROWSE e selezionare il file da allegare. Dopo aver inserito i dati richiesti cliccare sul pulsante SALVA. Apparirà, quindi, un menù più esteso, a partire dal quale sarà possibile aggiungere le varie pagine dell'opera.

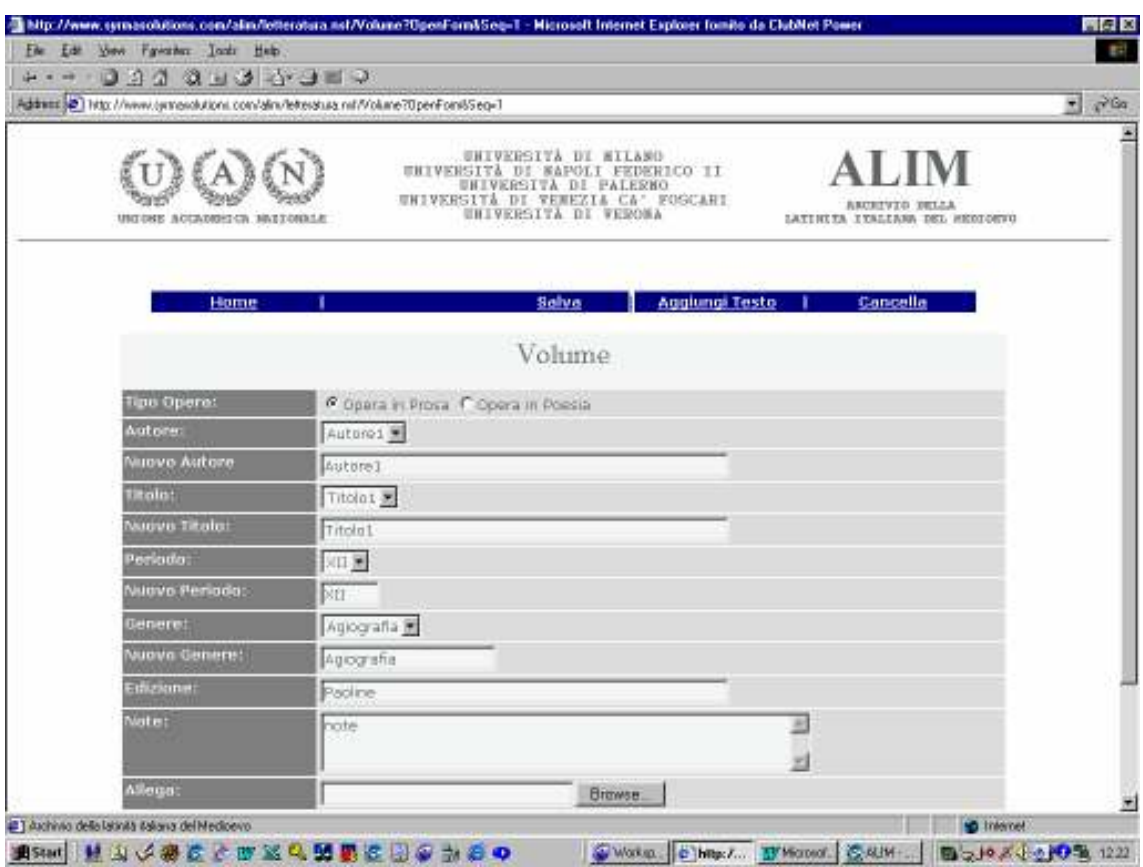

**5.4 Caricamento delle singole pagine del testo.** Per aggiungere le pagine del testo cliccare sul pulsante AGGIUNGI TESTO ( =pagina): questo permetterà di aggiungere le pagine nelle quali è suddivisa l'edizionefonte (cfr. 4.1). Apparirà, quindi, il modulo per aggiungere la porzione del testo ( =pagina) del volume ( =opera) considerato.

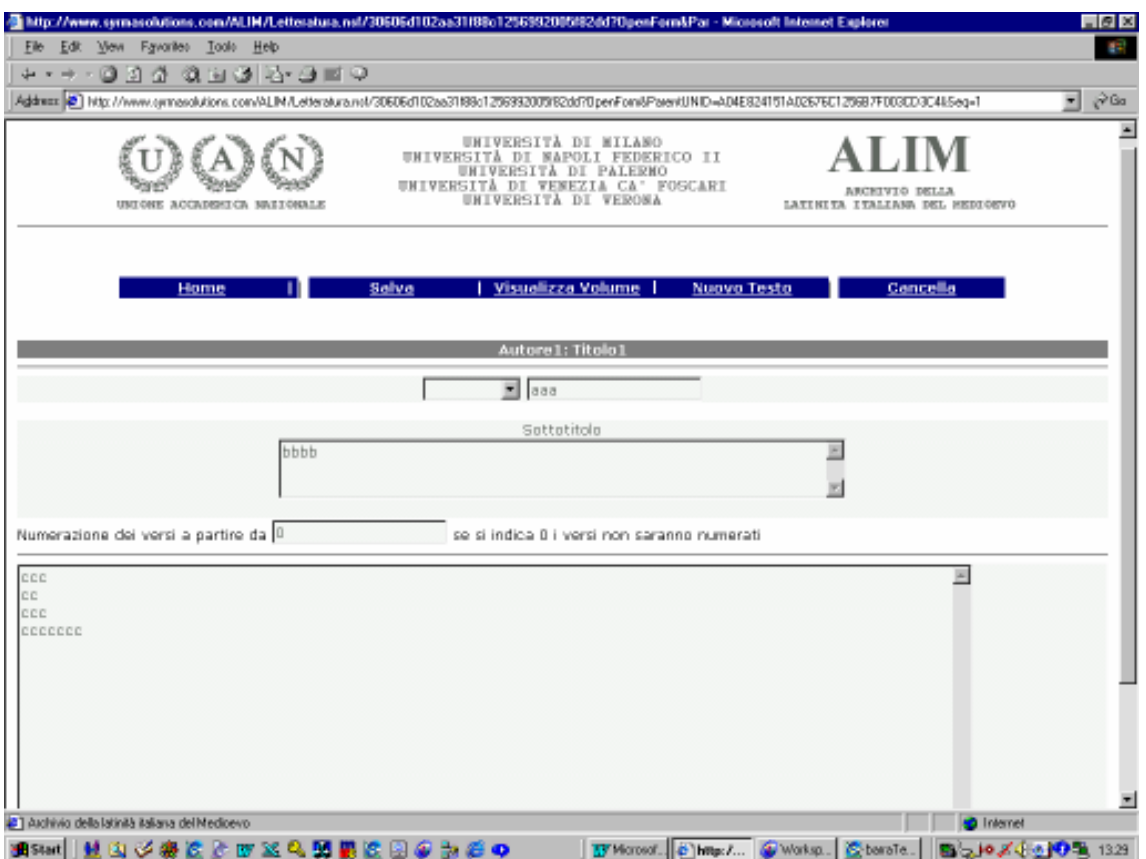

**5.4.1** Sotto il menù appariranno automaticamente l'autore ed il titolo dell'opera. Sotto il titolo dell'opera appariranno due campi: il primo selezionabile (menù a tendina), il secondo dove sarà possibile inserire del testo libero. Basterà, dunque, nella maggioranza dei casi, selezionare nel primo campo «Pagina» (o «Colonna») ed indicare nel secondo il numero di pagina in cifre arabe. Se nel primo campo, in casi particolarissimi, non si trovasse una dicitura adatta, non si indichi niente in quel campo e si scriva la dicitura completa nel campo a testo libero.

**5.4.2** Non utilizzare in alcun modo il campo SOTTOTITOLO.

**5.4.3** Se il testo è in versi, indicare nel campo relativo alla numerazione dei versi il numero del verso dal quale parte questa pagina dell'opera. Scrivendo 0 i versi non vengono conteggiati.

**5.4.4** Incollare il testo vero e proprio della pagina nel campo più grande, avendo cura di applicare tutte le strategie di codifica consigliate nella sezione 4, allo scopo di ottenere dalla pagina HTML dell'archivio digitale la massima fedeltà possibile all'aspetto della pagina a stampa dell'edizione critica di riferimento di quell'opera. Al termine, salvare il testo ( =pagina) attraverso il pulsante SALVA.

**5.4.4.1 Norme particolari per l'impaginazione del testo su più colonne.** Per impaginare un testo su più colonne utilizzare il pulsante INCOLONNA. Verrà visualizzata una nuova finestra nella quale si può dividere il testo su più colonne. Se non è stato inserito ancora nessun testo, la nuova finestra mostrerà due colonne vuote; diversamente, un testo nuovo sarà inserito in un'unica colonna, mentre un testo già incolonnato in precedenza sarà inserito nelle relative colonne. Per cambiare il numero di colonne da utilizzare è sufficiente inserire il numero di colonne desiderato nel campo NUMERO DI COLONNE e premere il pulsante AGGIORNA: verranno così visualizzate tante colonne quante sono state indicate ed il testo verrà spostato tutto nella prima colonna, dalla quale si potrà opportunamente spostarlo nelle successive con una semplice operazione di TAGLIA e INCOLLA.

Attenzione: il testo che verrà riportato nelle colonne dopo l'utilizzo del pulsante AGGIORNA è il testo originario e non quello eventualmente modificato nella finestra INCOLONNA (eventuali modifiche andrebbero perse). Per evitare l'inconveniente, è sufficiente, se il testo è stato cambiato e si vuole disporlo su un numero diverso di colonne, premere il pulsante OK per riportare i cambi sul testo originario, riaprire la finestra INCOLONNA e variare il numero di colonne.

 Il tasto OK riporta, infatti, le modifiche sul testo originario. Il tasto CHIUDI, invece, chiude la finestra senza aggiornare il testo originario. Vicino al numero di colonna è presente un altro numero che indica la dimensione della colonna, in percentuale; questo campo è di solito impostato automaticamente, ma è possibile cambiarne i valori per costruire colonne di dimensioni diverse (ovviamente la somma delle dimensioni delle colonne dovrà essere pari a 100).

 Se il testo è stato incolonnato su più di una colonna verranno inserite nel testo originario delle righe aggiuntive con i marcatori HTML necessari ad incolonnare il testo: non modificare manualmente queste righe. Se si vuole riportare il testo ad una sola colonna, è sufficiente premere il pulsante INCOLONNA, impostare il numero di colonne a 1, premere il pulsante AGGIORNA ed, infine, il pulsante OK: dal testo verranno tolte tutte le righe HTML aggiunte automaticamente in precedenza; se queste sono state manomesse manualmente l'operazione potrebbe non riuscire.

Non è prevista la numerazione dei testi disposti in colonne.

**5.4.5** Per aggiungere nuove pagine, cliccare sul pulsante NUOVO TESTO e compilare i rispettivi moduli, fino all'inserimento di tutte le pagine dell'opera.

> **5.4.5.1 Avvertenza.** Il tasto ANTEPRIMA permette di avere una prima sommaria anteprima di come il testo verrà visualizzato a video, ma senza garanzie. Converrà, dunque, in ogni caso, controllare il risultato delle operazioni di caricamento anche dal lato utente (uscendo e rientrando nel sito senza autenticarsi).

**5.5 Modifica di un testo o di un volume precedentemente inseriti.** Per poter modificare un testo ( =pagina) o un volume ( =opera) precedentemente inseriti è necessario autenticarsi attraverso il pulsante LOGIN, aprire il testo o il volume, cliccare sul pulsante MODIFICA, attuare le modifiche e salvare il testo o il volume attraverso il pulsante SALVA.

**5.6 Cancellazione di un testo o di un volume precedentemente inseriti.** Per poter cancellare un testo o un volume precedentemente inseriti è necessario autenticarsi attraverso il pulsante LOGIN, aprire il testo o il volume, cliccare sul pulsante CANCELLA. Considerare attentamente che, qualora venisse cancellato un volume, verrebbero automaticamente persi anche tutti i testi ( =pagine) collegati a quel volume ( =opera).